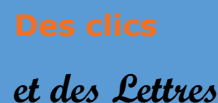

 **pour aider à…**

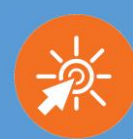

## **1- Présentation de l'application**

*[Glose éducation](https://glose.education/)* est à la fois une librairie de livres numériques, un réseau social de lecteur et une interface de lecture enrichie qui permet d'annoter et de commenter directement le livre que l'on est en train de lire, sur ordinateur, tablette ou smartphone.

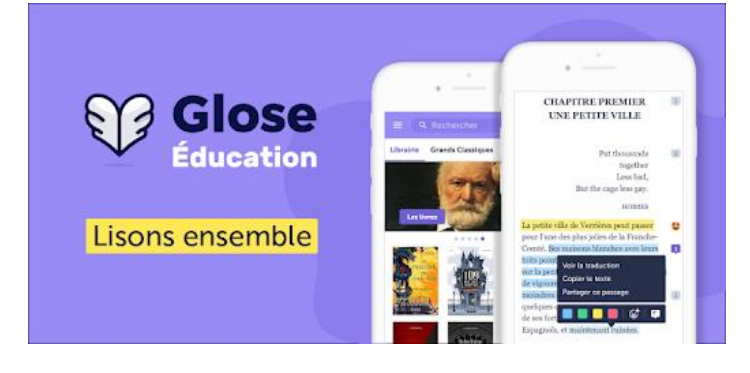

#### **2 –** *Glose***, quelles possibilités et quels avantages** ?

- En utilisant *Glose*, je peux aider à la lecture en ajoutant différents éléments :

- une **lecture complémentaire** éclairante, nécessaire à la compréhension du passage : soit en lien, soit en texte.
- un **questionnement** amenant l'élève à résumer, dresser un bilan, réfléchir à un thème, en amont ou à la fin d'un chapitre, d'un groupement de poèmes… : soit directement dans le texte ou par un formulaire en lien.
- un **étayage pour guider la lecture** : explication de vocabulaire, ajout d'illustrations, suppression de certains passages.

- En utilisant *Glose*, l'élève peut écrire ses remarques, impressions, surligner ses passages préférés et justifier par une annotation ce choix, commenter des passages précis, surligner un passage mal compris, ajouter un commentaire audio ou une lecture d'un extrait… **L'élève garde ainsi une trace de sa lecture**.

- Les avantages sont nombreux. C'est notamment un outil qui permet de **s'adapter aux difficultés de chacun** et qui peut être une véritable aide à la lecture : possibilité d'adapter la police, la taille du texte ainsi que le fond et une navigation facilitée. De plus les consignes d'annotation peuvent être **différenciées** selon les compétences à travailler des élèves. Et l'**aspect social** n'est pas négligeable : on partage avec les autres élèves et avec le professeur afin de créer un dialogue entre l'œuvre, le lecteur et les autres lecteurs vers une **lecture collaborative**.

## **3 -** *Glose***, quel(s) point(s) de vigilance ?**

- La lecture numérique peut être difficile pour les élèves tant au niveau de l'accès que du format différent. Et il est nécessaire d'avoir un accès à Internet.

- Gratuit pendant la période de confinement, l'accès est désormais payant au bout d'un mois.

- L'offre gratuites de livres proposée est essentiellement constituée d'ouvrages classiques. Si vous souhaitez travailler sur un ouvrage payant, chaque élève doit l'acheter.

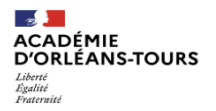

 **pour aider à…**

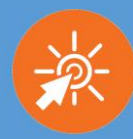

#### **4 – Précisions matérielles**

La page d'accueil se présente ainsi :

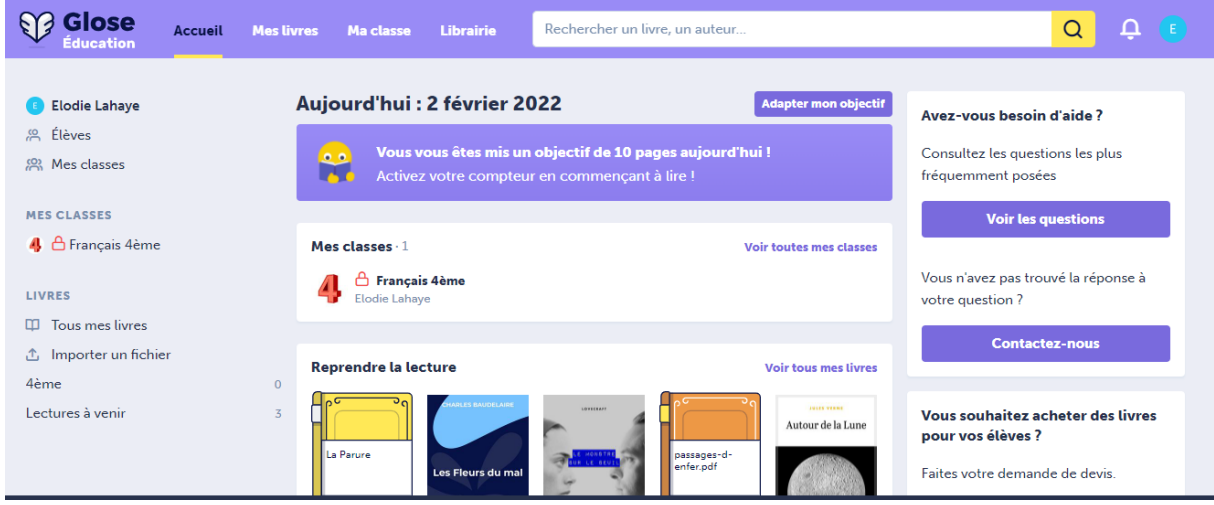

Vous pouvez créer vos classes. Les élèves auront alors un code à saisir pour se connecter. Vous pouvez ensuite ajouter des livres à vos différentes classes.

Lors de la lecture, l'interface se présente ainsi :

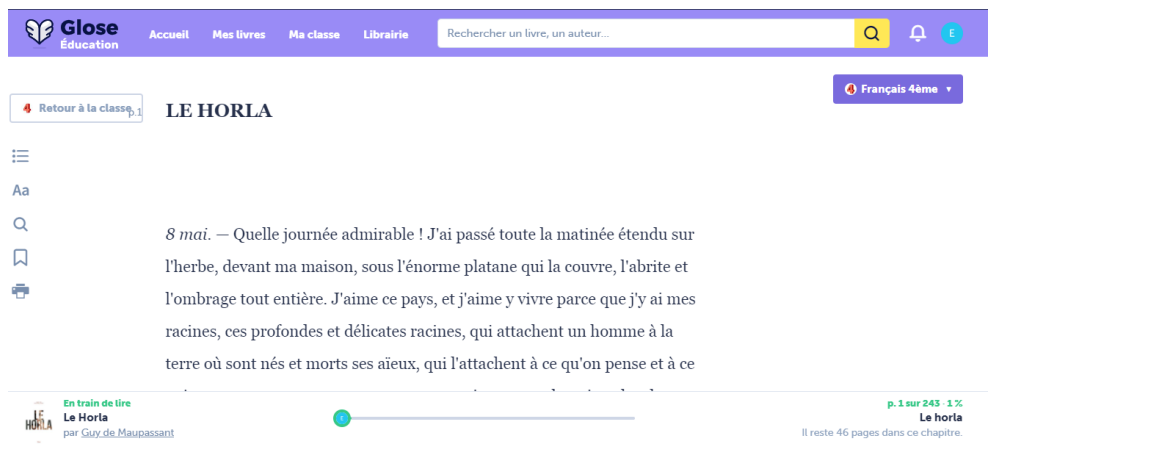

Ce sont les paramètres du lecteur qui sont particulièrement intéressants et adaptables à chaque profil d'élève :

Glose vous permet de choisir comment vous souhaitez afficher votre livre pour profiter de la meilleure expérience de lecture.

Réinitialiser les paramètres

**PARAMÈTRES DU LECTEUR** 

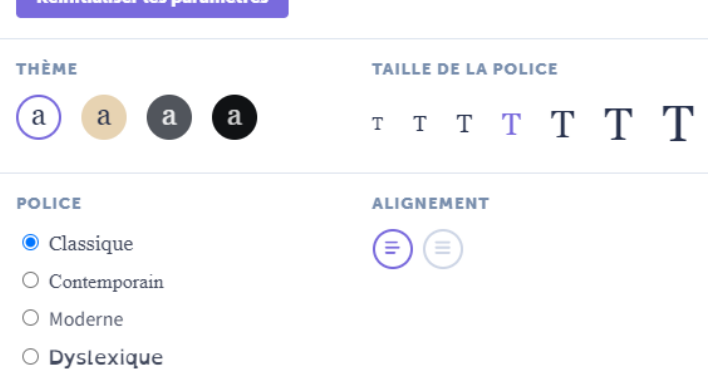

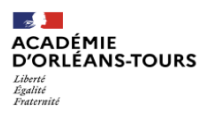

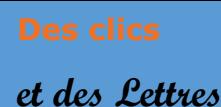

 **pour aider à…**

# **Pratiquer la lecture collaborative avec Glose Education**

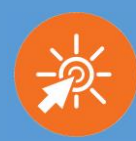

Au cours de la lecture, chaque élève peut annoter, surligner, commenter le texte mais aussi les réactions et remarques de ses camarades.

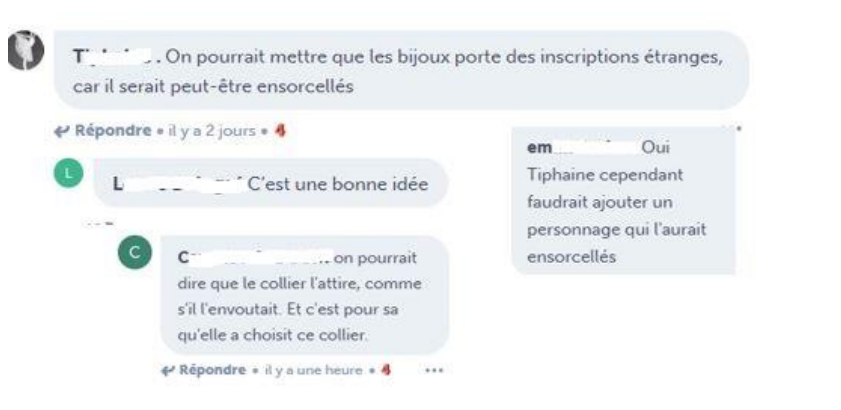

## ELVIRE

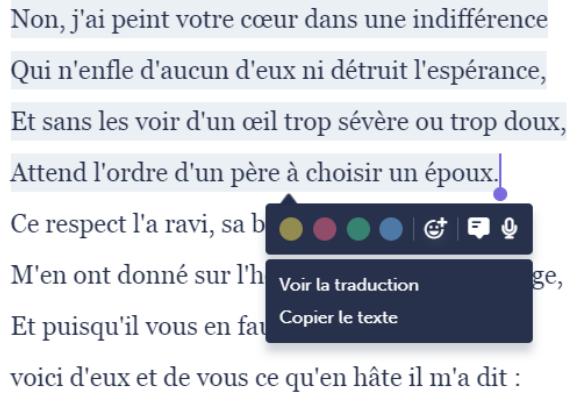

« Elle est dans le devoir, tous deux sont dignes d'elle,

Et l'enseignant peut également annoter, commenter et relancer la réflexion autour du texte choisi :

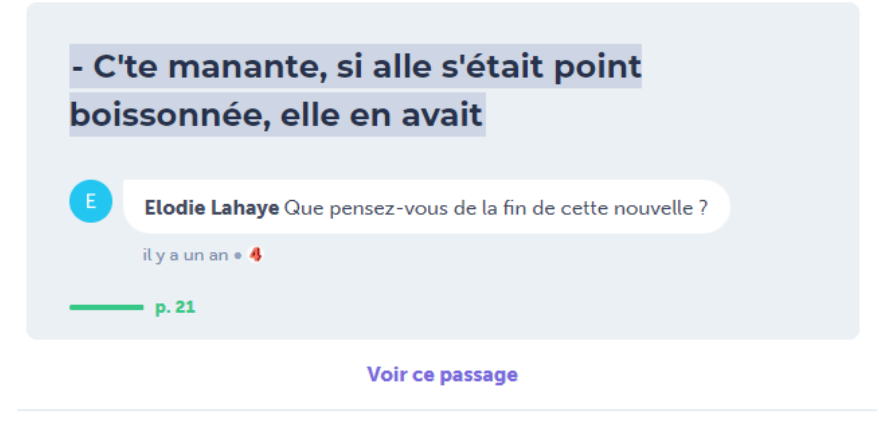

Et à la fin de l'activité, l'enseignant peut exporter les remarques, passages surlignés et commentaires pour les réinvestir en classe. L'élève peut aussi avoir ainsi une trace de son journal de lecteur.

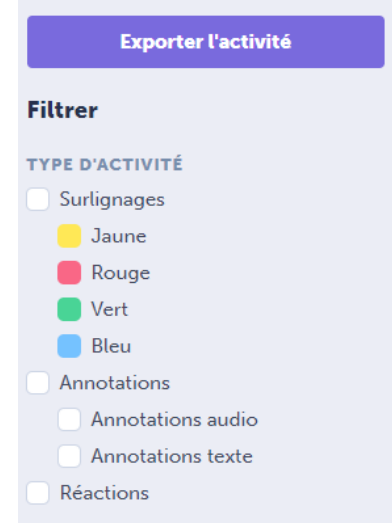

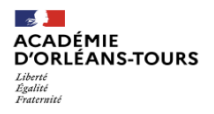

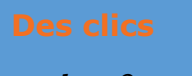

 **et des Lettres pour aider à…**

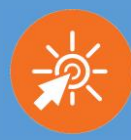

**5- Exemple d'utilisation** : Utilisation dans le cadre d'un scénario TraAM autour de *La Parure* de Maupassant mêlant lecture et écriture collaborative afin de réécrire la nouvelle en la faisant basculer dans le fantastique. Le déroulé ainsi que les compétences travaillées sont à découvrir [ici.](https://pedagogie.ac-orleans-tours.fr/fileadmin/user_upload/lettres/TraAm_2020-2021/Projet_5_E._LAHAYE_-_La_Parure__nouvelle_%C3%A9dition.pdf)

Pour accéder à la production finale :

[https://view.genial.ly/5fd3870501d90c0d64299ef3/presentation-la-parure-nouvelle](https://view.genial.ly/5fd3870501d90c0d64299ef3/presentation-la-parure-nouvelle-edition)[edition](https://view.genial.ly/5fd3870501d90c0d64299ef3/presentation-la-parure-nouvelle-edition)

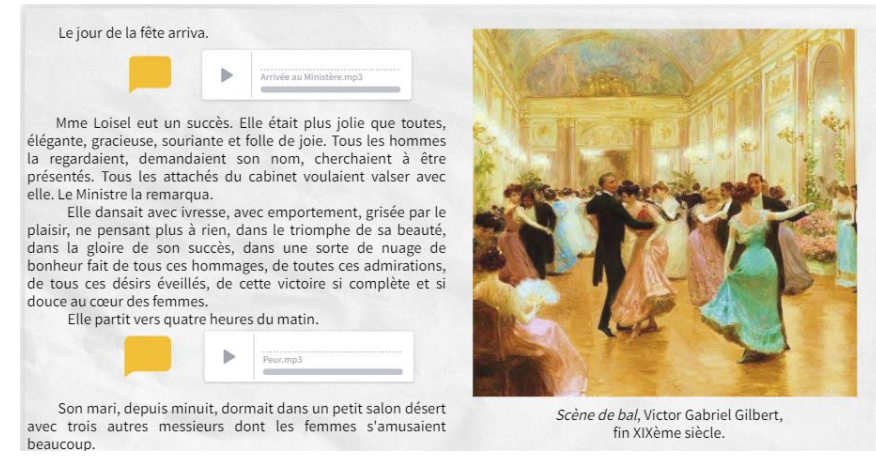

## **6 – Envie d'aller plus loin ? Besoin d'aide ?**

- Tutoriels :

Pour créer sa classe : <https://www.youtube.com/watch?v=gQHXTCQ3eBA>

Pour utiliser la plateforme : <https://www.youtube.com/watch?v=In1k4iytX5M>

- Exemples d'utilisation :

Lecture collaborative au lycée Charlie Chaplin de Décines, Académie de Lyon :

<https://youtu.be/-uNAIVHn8oM>

Lecture subjective et collaborative de poèmes au collège La Vanoise à Modane : <https://youtu.be/pw7-1I3C9NE>

- Pour plus d'informations : [elodie.lahaye@ac-orleans-tours.fr](mailto:elodie.lahaye@ac-orleans-tours.fr)

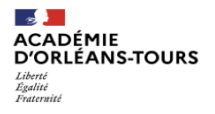